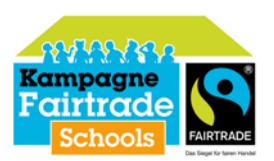

## Fairtrade-Schools Blog

## 1. Beitragsübersicht

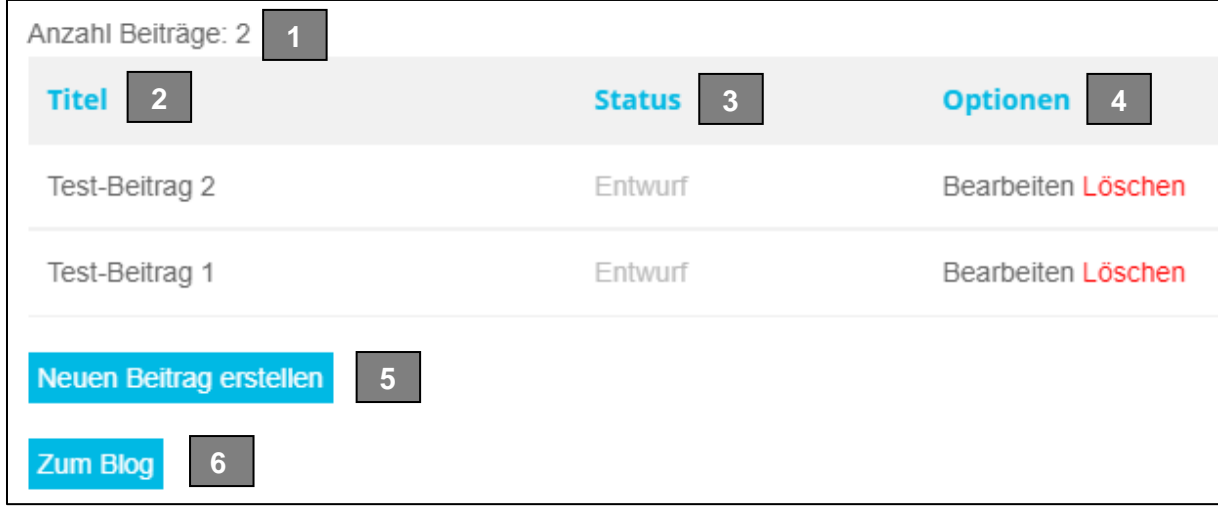

Nach dem Login wirst du automatisch zur neuen Beitragsübersicht weitergeleitet. Die Beitragsübersicht kannst du über den Link<https://blog.fairtrade-schools.de/dashboard/> oder

Zur Beitragsübersicht über den Button **Lauf Bundgespeisern, der in der rechten Spalte zu finden ist.** 

In der Beitragsübersicht findest du Folgendes:

- (1) Die Anzahl deiner bisher verfassten Beiträge.
- (2) Die Titel deiner bisher verfassten Beiträge, chronologisch nach Erstellungsdatum sortiert.
- (3) Den Status deiner Beiträge:
	- a. Entwurf = Noch nicht veröffentlicht
	- b. Veröffentlicht = Für jeden im Blog aufrufbar
	- c. Freigabe ausstehend = Noch nicht veröffentlicht, da Beitrag noch vom Fairtrade Team geprüft werden muss (siehe hierzu auch Abschnitt "Beiträge [mit Bildern"](#page-3-0))
- (4) Optionen zum Bearbeiten und Löschen deiner Beiträge.
- (5) Link zum neuen Formular, um Beiträge zu erstellen.
- (6) Link zur Blog-Einstiegsseite.

## 2. Beitrag erstellen

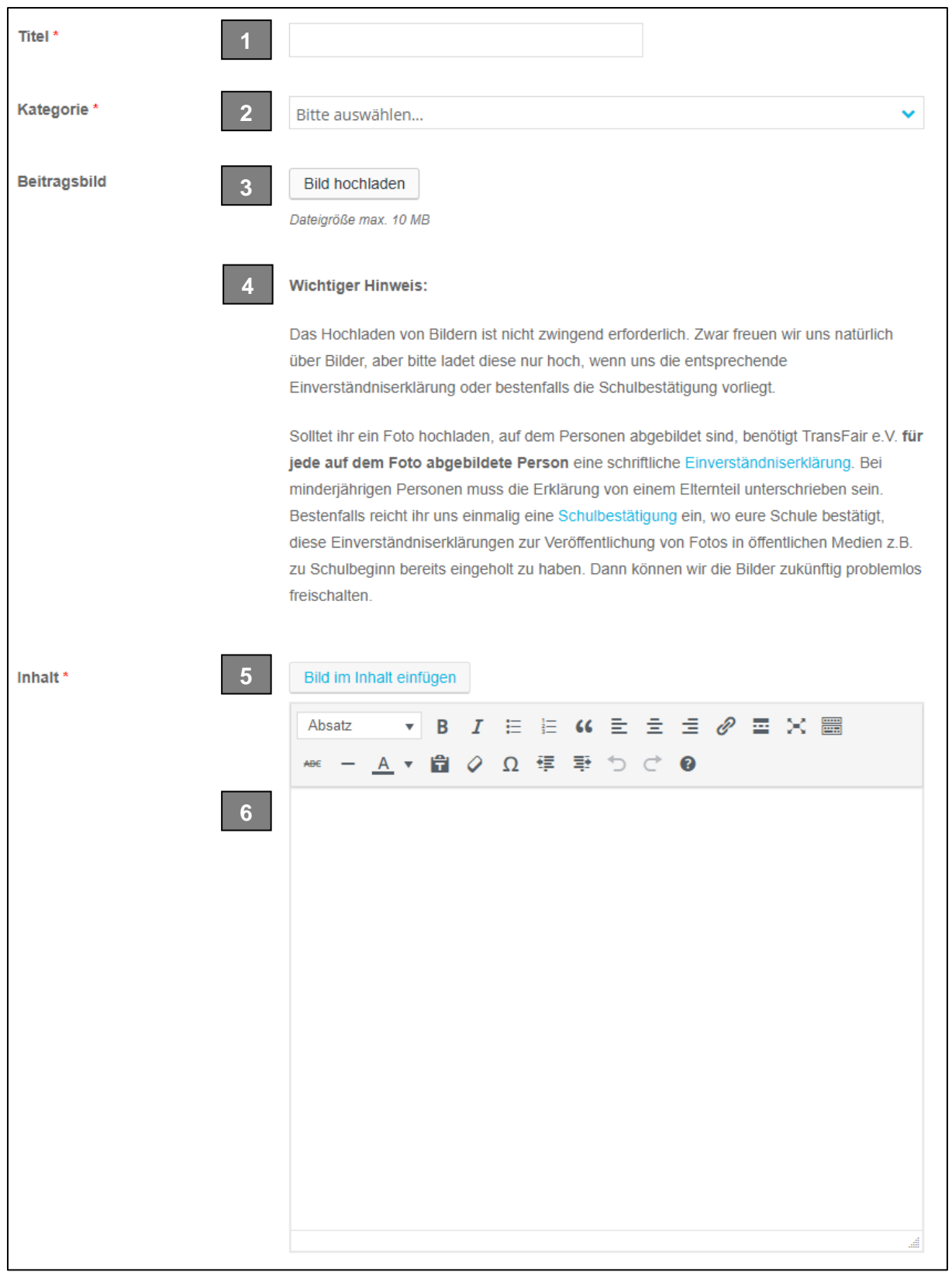

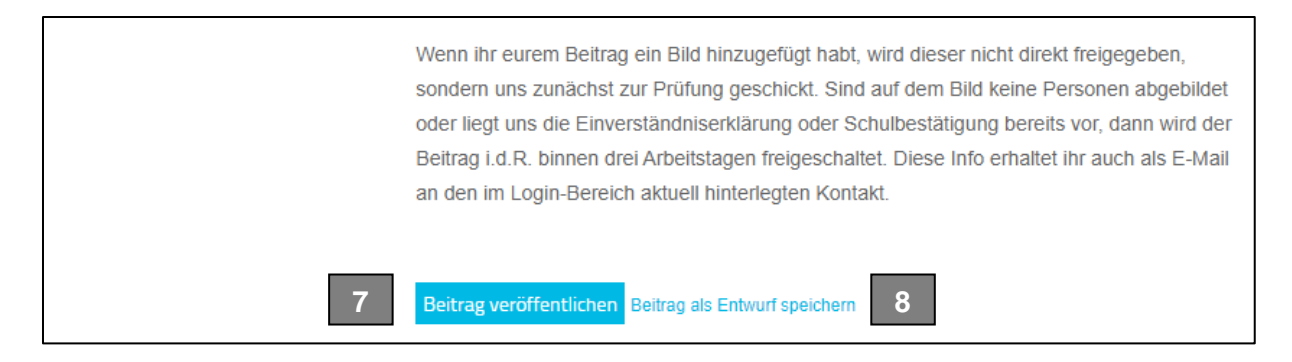

Deine Beiträge kannst du ab sofort über die neue Eingabemaske verfassen. Die Eingabemaske kannst du über den Link<https://blog.fairtrade-schools.de/beitrag-erstellen/>

oder den Button **Beitrag erstellen** aufrufen, der an unterschiedlichen Stellen zu finden ist.

In der Eingabemaske kannst du Folgendes machen:

- (1) Den Titel deines Beitrags hinterlegen.
- (2) Eine der vorhandenen Kategorien auswählen.
- (3) Ein Beitragsbild hochladen, das in der Übersicht und auf der Beitragsseite (oben) erscheint. Wenn du ein Beitragsbild hochlädst, dann beachte bitte Punkt (4).
- (4) Wenn du ein Beitragsbild oder Bilder im Inhalt hochlädst, dann beachte bitte die "Wichtigen Hinweise". In diesen Fällen wird dein Beitrag nicht direkt freigegeben, sondern uns zunächst zur Prüfung geschickt (siehe hierzu auch Abschnitt "Beiträge [mit Bildern"](#page-3-0)).
- (5) Ein oder mehrere Bilder hochladen, die im Inhalt vor oder nach einem Textabsatz erscheinen. Wenn du ein oder mehrere Bilder hochlädst, dann beachte bitte Punkt (4).
- (6) Den Text zu deinem Beitrag hinterlegen.
- (7) Mit Klick auf "Beitrag veröffentlichen" kannst du deinen Beitrag speichern und veröffentlichen. Wenn du ein Beitragsbild oder Bilder im Inhalt hochgeladen hast, dann beachte bitte Punkt (4).
- (8) Mit Klick auf "Beitrag als Entwurf speichern" kannst du deinen Beitrag speichern und zu einem späteren Zeitpunkt veröffentlichen. Deine Beiträge findest du in der "Beitragsübersicht".

## <span id="page-3-0"></span>3. Beiträge mit Bildern

Wenn du ein Beitragsbild oder Bilder im Inhalt hochlädst, dann wird dein Beitrag nicht sofort veröffentlicht, sondern uns zunächst zur Prüfung geschickt. Sind auf dem Bild keine Personen abgebildet oder liegt uns die Einverständniserklärung oder Schulbestätigung bereits vor, dann wird der Beitrag i.d.R. binnen drei Arbeitstagen freigeschaltet. Über den Prozess der Freischaltung wirst du per E-Mail informiert.

Anhand der folgenden E-Mail-Betreffzeilen kannst du den Prozess verfolgen:

- 1. "Schools-Blog: Dein Beitrag #12345 wird derzeit von uns geprüft"
- 2. "Schools-Blog: Dein Beitrag #12345 wurde veröffentlicht"

Wenn du ein Beitragsbild oder Bilder im Inhalt hochlädst, dann wird dein Beitrag nicht sofort veröffentlicht, sondern uns zunächst zur Prüfung geschickt. Sind auf dem Bild keine Personen abgebildet oder liegt uns die Einverständniserklärung oder Schulbestätigung bereits vor, dann wird der Beitrag i.d.R. binnen drei Arbeitstagen freigeschaltet. Die Einverständniserklärung und die Schulbestätigung findest du auf unserer [Website.](https://www.fairtrade-schools.de/mitmachen/schools-blog/) Über den Prozess der Freischaltung wirst du per E-Mail informiert.